# **Inštalácia demonštračnej verzie**

Program **EPOS** je SQL klient - server aplikácia. Demonštračná verzia však nevyužíva štandardný SQL server, ale má predkonfigurovaný integrovaný SQL server **Firebird Embedded**. Server Firebird Embedded netreba dodatočne nastavovať a je určený len pre prácu s databázou na jednom počítači. Viac informácií o databázovom serveri Firebird nájdete napr.:

- http://www.firebirdsql.org/manual/fbmetasecur-embedded.html
- http://www.firebirdnews.org/docs/fb2min.html

#### **Postup inštalácie:**

Inštalačný súbor **Epos6setup.exe** si stiahnite z našej www stránky (www.emelix.sk/p/content/view/7).

Spustite inštalačný súbor **Epos6setup.exe** 

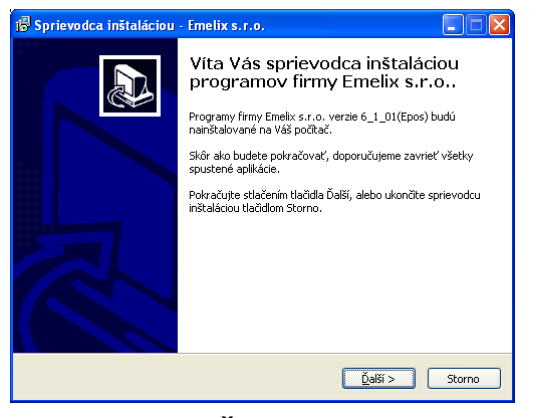

Stlačte tlačidlo **Ďalší**. Objaví sa text licenčnej zmluvy, podrobne si ju prečítajte. Ak so zmluvou nesúhlasíte, stlačte tlačidlo **Storno** a inštalácia sa ukončí.

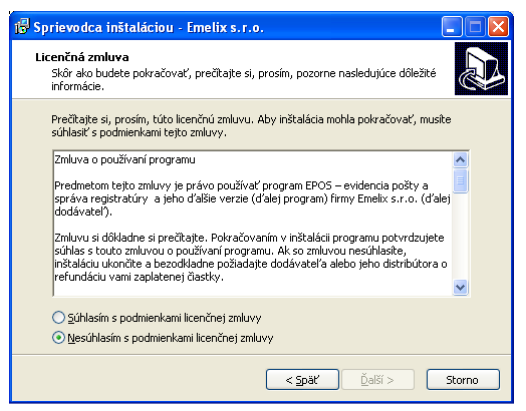

Stlačte **Súhlasím s podmienkami licenčnej zmluvy** a tlačidlo **Ďalší**.

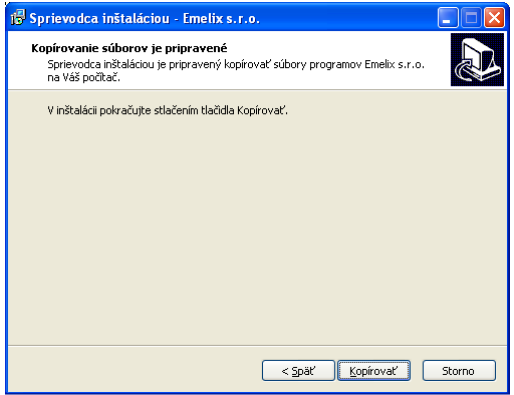

Stlačte tlačidlo **Kopírovať**.

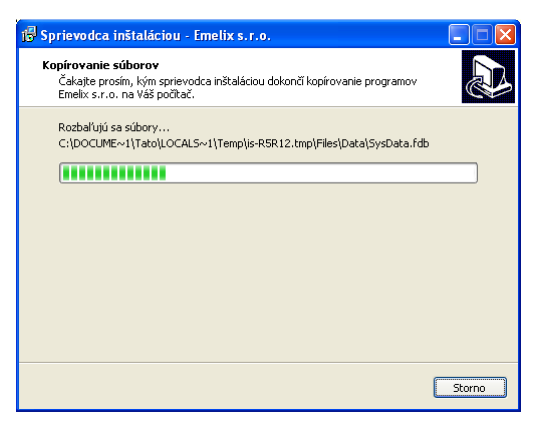

Súbory potrebné na inštaláciu budú prekopírované do dočasného adresára.

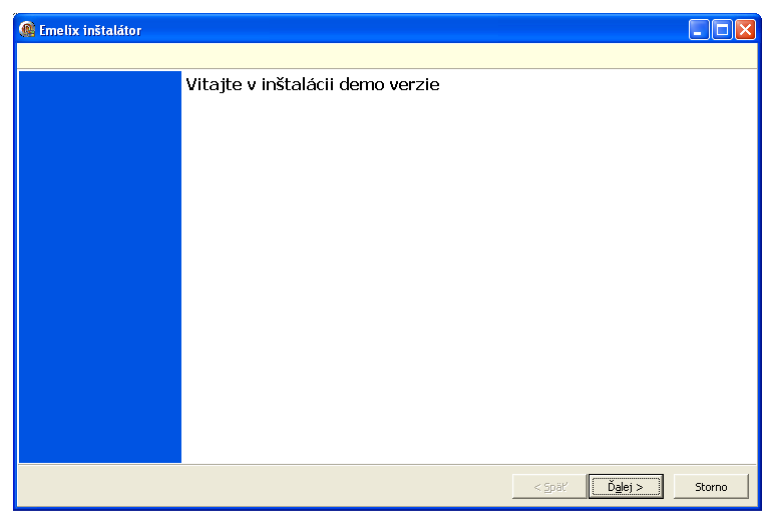

## Stlačte tlačidlo **Ďalej**.

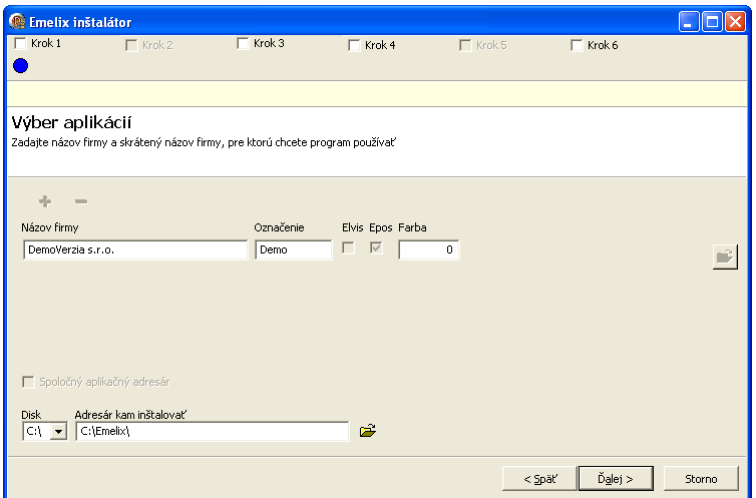

### **Údaje, ktoré musíte vyplniť:**

- **Názov firmy** Plný názov vašej firmy
- **Označenie** Skrátené označenie firmy. Bude použité ako názov adresárov, v ktorých bude uložená databáza a súbory aplikácie (viď. Struktúra adresárov programu)
- **Farba Farba Farba** bude použitá ako podkladová pre informačný riadok programu (viď. Popis formulára modulu): V demoverzii význam nemá, s výhodou použijete v ostrej verzii v prípade inštalácie programu pre viac firiem, kde rôzne farby informačného riadku vám pomáhajú rozlišovať, v ktorej firme práve pracujete. Výber farby vykonajte kliknutím na položku **Farba**.
- **Disk Disk, na ktorý chcete program inštalovať**
- **Adresár kam inštalovať**  Adresár na disku kam chcete program inštalovať. Ak nemáte vážny dôvod, adresár nemeňte (\*)

(\*) Adresár/podadresár **Emelix** je povinnou súčasťou inštalačnej cesty. Pomocou ikony vedľa položky vyvoláte dialóg na výber adresára. Aj keď inštalačný adresár zmeníte, inštalačný program ho vždy upraví tak, aby obsahoval podadresár s názvom **Emelix**.

Po vyplnení údajov stlačte tlačidlo **Ďalej**.

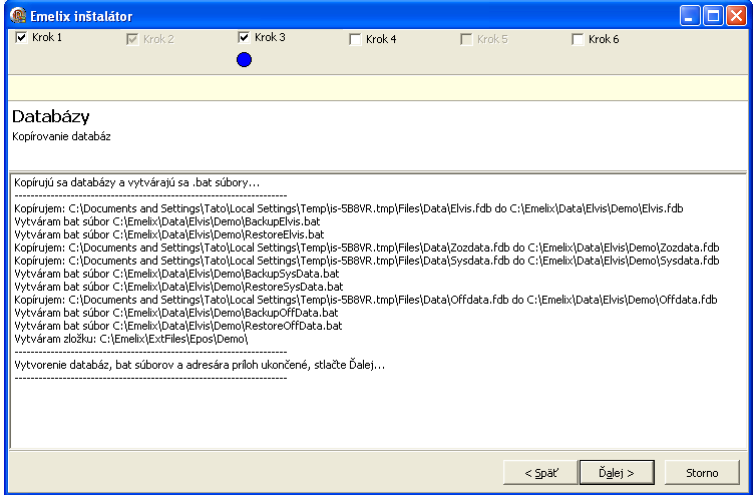

Zobrazí sa niekoľko formulárov podobných ako na **obr.** vyššie. Vždy stlačte tlačidlo **Ďalej** (alebo **Storno** ak chcete prerušiť inštaláciu).

Posledný formulár vás informuje o ukončení inštalácie. V súbore **EmelixInstallerLog.txt** sú uložené informácie o priebehu inštalácie. Ak necháte voľbu **Zobraziť EmelixInstallerLog.txt** zapnutú, po stlačení tlačidla Koniec bude tento súbor zobrazený v textovom editore. Súbor je uložený v adresári, do ktorého ste inštalovali (v našom príklade **C:\Emelix\**), takže s ním môžete pracovať aj po skončení inštalácie.

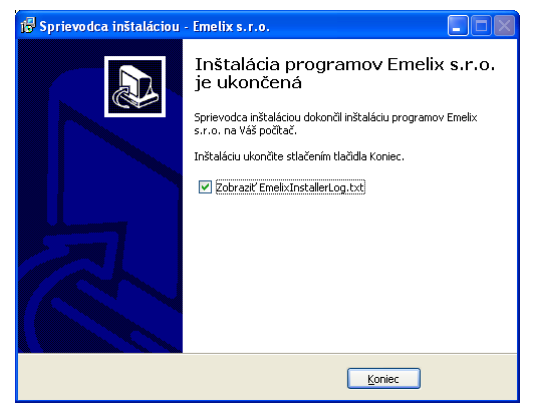

### **Po inštalácii:**

Po úspešnej inštalácii na ploche musíte nájsť ikonu s názvom **Epos Demo**. **Epos** znamená, že ste inštalovali program **Epos** a **Demo** je skrátené označenie firmy.

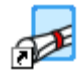

Epos Demo

V ponuke **Štart** v sekcii **Programs** by ste mali nájsť podsekciu **Emelix** s obsahom ako na **obr.** nižšie:

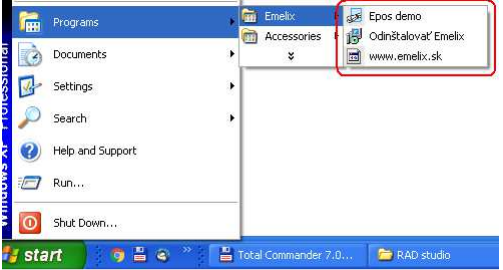

# **Inštalácia ostrej verzie**

Inštalačný program ostrej verzie s názvom **SetupEpos.exe** získate od našej firmy na vyžiadanie. Inštalácia ostrej verzie je veľmi podobná demoverzii.

# **Postup inštalácie (lokálna inštalácia alebo sieťová inštalácia na serveri):**

#### Spustite inštalačný súbor **SetupEpos.exe**

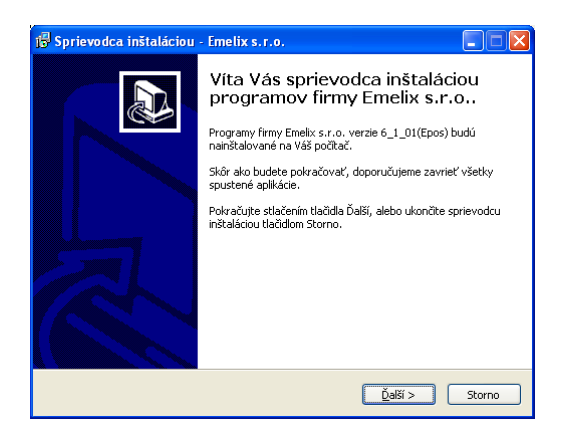

Stlačte tlačidlo **Ďalší**. Objaví sa text licenčnej zmluvy, podrobne si ju prečítajte. Ak so zmluvou nesúhlasíte, stlačte tlačidlo **Storno** a inštalácia sa ukončí.

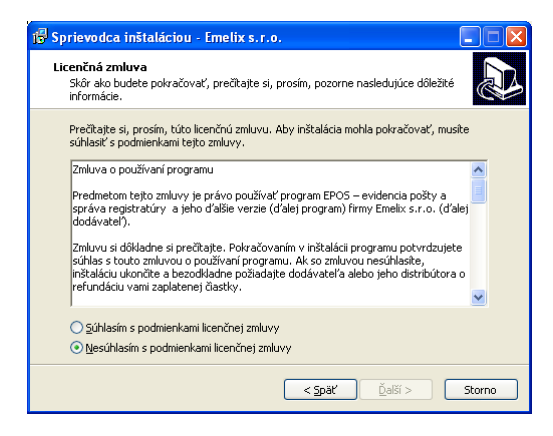

Stlačte **Súhlasím s podmienkami licenčnej zmluvy** a tlačidlo **Ďalší**.

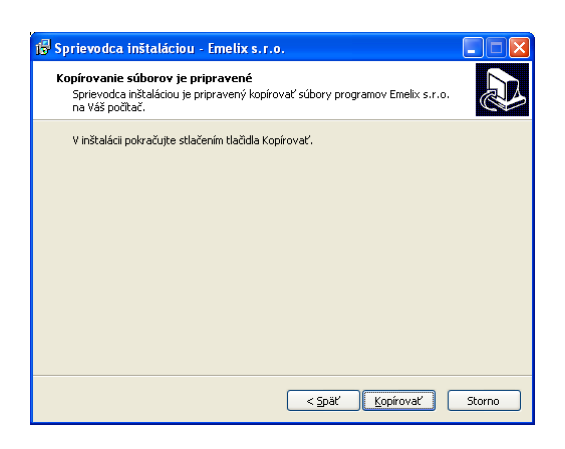

Stlačte tlačidlo **Kopírovať**.

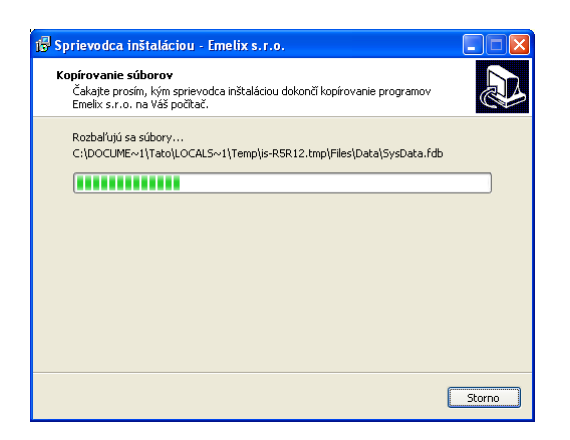

Súbory potrebné na inštaláciu budú prekopírované do dočasného adresára.

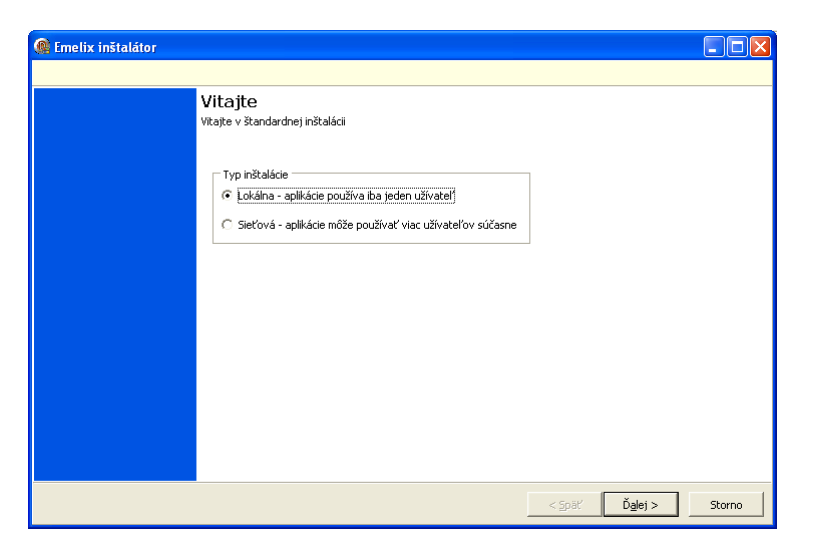

Vyberte typ inštalácie a stlačte **Ďalej** 

- **Lokálna inštalácia** Je to inštalácia programu **EPOS**, s ktorou môže pracovať iba jeden užívateľ a to na počítači, kde bude program inštalovaný. Vo zvolenom inštalačnom adresári sú uložené všetky komponenty programu potrebné pre jeho činnosť (viď. Štruktúra adresárov programu)
- **Sieťová inštalácia** Je to inštalácia programu **EPOS**, s ktorou môže pracovať viacero užívateľov a to na počítači, kde bol program inštalovaný ako aj na iných počítačoch v sieti **LAN**. V zásade sa nelíši od lokálnej inštalácie. Kroky, ktoré je nutné vykonať navyše oproti lokálnej inštalácii, sú popísané ďalej v kapitole

Lokálna a sieťová inštalácia sú veľmi podobné. Základný rozdiel medzi nimi (ktorý však pre užívateľa nie je viditeľný) je, že pri sieťovej inštalácii sú inštalované aj súbory, ktoré zabezpečia spustenie programu na klientských počítačoch. V lokálnej inštalácii nie sú potrebné.

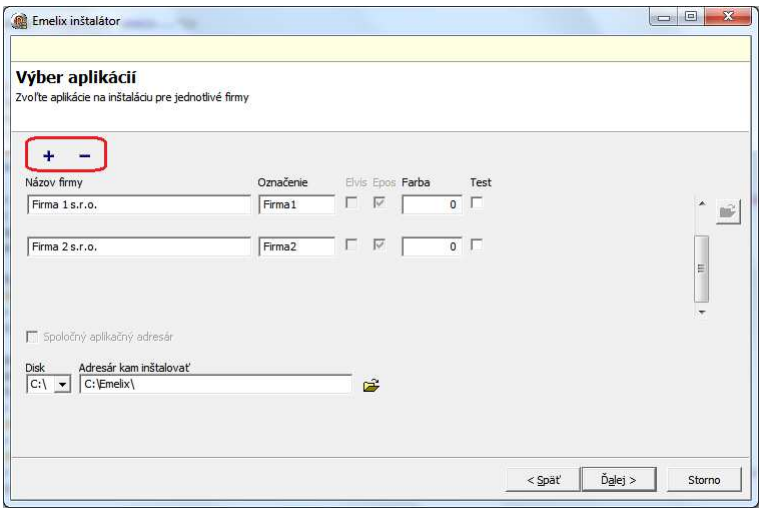

## **Údaje, ktoré musíte vyplniť:**

- **Názov firmy** Plný názov vašej firmy
- **Označenie** Skrátené označenie firmy. Bude použité ako názov adresárov, v ktorých bude uložená databáza a súbory aplikácie (viď. *Štruktúra adresárov programu*)
- **Farba** Farba bude použitá ako podkladová pre informačný riadok programu (viď. Popis formulára modulu): V demoverzii význam nemá, s výhodou použijete v ostrej verzii v prípade inštalácie programu pre viac firiem, kde rôzne farby informačného riadku vám pomáhajú rozlišovať, v ktorej firme práve pracujete. Výber farby vykonajte kliknutím na položku **Farba**.
- **Disk bisk**, na ktorý chcete program inštalovať
- **Adresár kam inštalovať** Adresár na disku kam chcete program inštalovať. Ak nemáte vážny dôvod, adresár nemeňte (\*)
- (\*) Adresár/podadresár **Emelix** je povinnou súčasťou inštalačnej cesty. Pomocou ikony vedľa položky vyvoláte dialóg na výber adresára. Aj keď inštalačný adresár zmeníte, inštalačný program ho vždy upraví tak, aby obsahoval podadresár s názvom **Emelix**.

### **Inštalácia pre viac firiem:**

Pomocou tlačidiel  $\pm$  a  $\pm$  dokážete nainštalovať program **EPOS** tak, aby ste ho mohli používať pre viaceré firmy. Pre každú firmu inštalačný program vytvorí samostatný dátový aj aplikačný adresár (viď. Štruktúra adresárov programu). Pod firmou v tomto prípade rozumieme právny subjekt s prideleným **IČO**. Nevytvárajte preto ďalšiu firmu napr. pre samostatné oddelenia alebo oddelenia, ktoré sa nachádza mimo sídla firmy. Program **EPOS** je na takéto situácie prispôsobený.

Pozor! Položky **Názov firmy** a **Označenie** musia byť jedinečné.

Po vyplnení údajov stlačte tlačidlo **Ďalej**.

# **Inštalácia servera Firebird:**

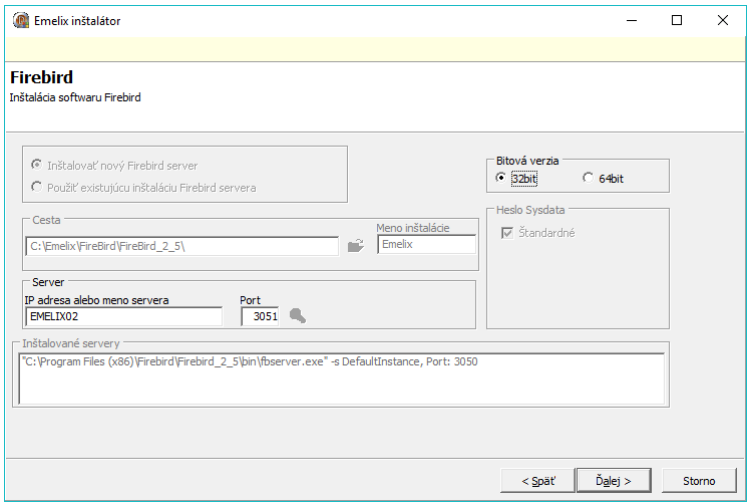

Pri inštalácii servera Firebird pre program EPOS môže v praxi nastať niekoľko situácií:

### • **Na počítači nie je ešte Firebird inštalovaný**

Jedná sa o prvú inštaláciu programu **EPOS** na počítač. **Firebird** sa bude inštalovať do vami zvoleného adresára do podadresára **Firebird\_2\_5** 

**Poznámka:** Číslice 2 a 5 predstavujú aktuálnu verziu **Firebird** 2.5. V budúcnosti môže byť názov podadresára zmenený podľa vezie **Firebird**, ktorú naša firma práve používa.

### • **Na počítači je v adresári, kam chcete program EPOS inštalovať, už Firebird inštalovaný**

Program **EPOS** bol už v minulosti na počítač inštalovaný. V tomto prípade inštalačný program nebude **Firebird** inštalovať.

• **Na počítači je už Firebird inštalovaný, ale sa nachádza v inom adresári ako v tom, kam chcete program EPOS inštalovať** 

**Firebird** je pravdepodobne využívaný inou aplikáciou. **Firebird** sa bude inštalovať do vami zvoleného adresára do podadresára **Firebird\_2\_5**. Rozdiel oproti situácii č. 1 je v tom, že "náš" **Firebird** bude mať pridelené iné číslo portu.

**Poznámka:** Štandardné číslo portu pre **Firebird** je 3050. Ak **Firebird** pre inú aplikáciu má pridelené toto číslo, "nášmu" **Firebird**-u bude pridelený port č. 3051. Toto pridelenie vykoná inštalačný program automaticky.

**Poznámka 1:** Ďalšie informácie ohľadne servera **Firebird** sú mimo rámec tejto príručky. Viac informácií o databázovom serveri **Firebird** nájdete napr. na:

> https://www.firebirdsql.org/file/documentation/reference\_manuals/user\_manuals/h tml/qsg25.html

**Poznámka 2:** Na obr. vyššie je zobrazená tretia situácia. V počítači je už naištalovaný Firebird s názvom inštalácie DefaultInstance a s prideleným portom č. 3050. Inštalačný program bude inštalovať ďalší Firebird s názvo inštalácie Emelix a s prideleným portom č. 3051.

Stlačte tlačidlo **Ďalej**.

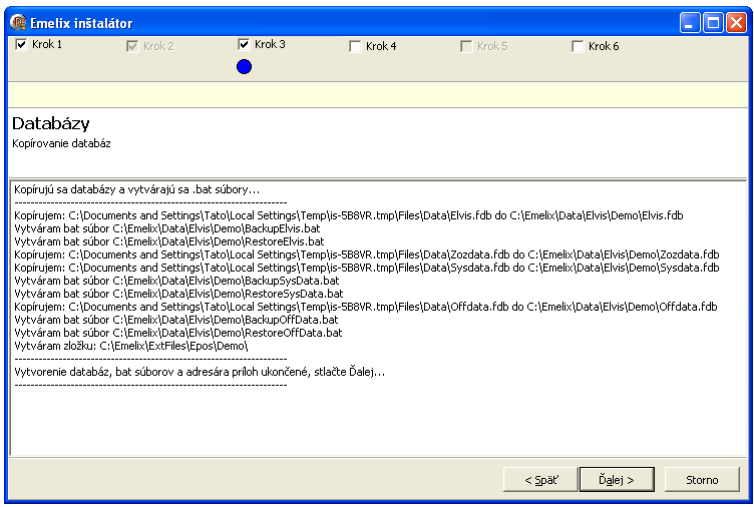

Zobrazí sa niekoľko formulárov podobných ako na **obr.** vyššie. Vždy stlačte tlačidlo **Ďalej** (alebo **Storno** ak chcete inštaláciu prerušiť).

Posledný formulár vás informuje o ukončení inštalácie. V súbore **EmelixInstallerLog.txt** sú uložené informácie o priebehu inštalácie. Ak necháte voľbu **Zobraziť EmelixInstallerLog.txt** zapnutú, po stlačení tlačidla Koniec bude tento súbor zobrazený v textovom editore. Súbor je uložený v adresári, do ktorého ste inštalovali (v našom príklade **C:\Emelix\**), takže s ním môžete pracovať aj po skončení inštalácie.

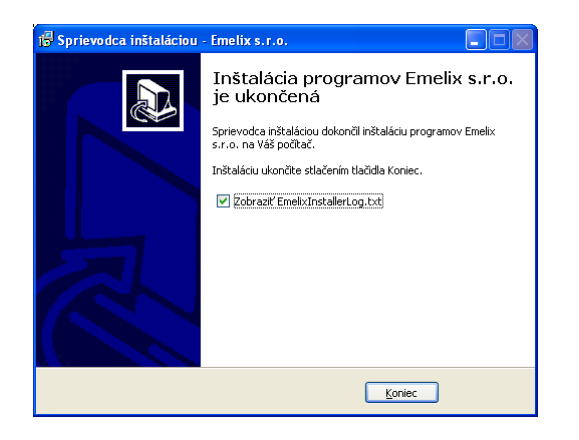

## **Po inštalácii:**

Po úspešnej inštalácii na ploche (v zhode s naším príkladom v kapitole) musíte nájsť ikony s názvom **Epos Firma1 a Epos Firma2. Epos** znamená inštalovaný program a **Firma1** a **Firma2** sú skrátené označenia firiem.

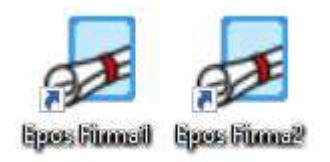

V ponuke **Štart** v sekcii **Programs** by ste mali nájsť podsekciu **Emelix** s obsahom ako na **obr.** nižšie (v zhode s naším príkladom v kapitole):

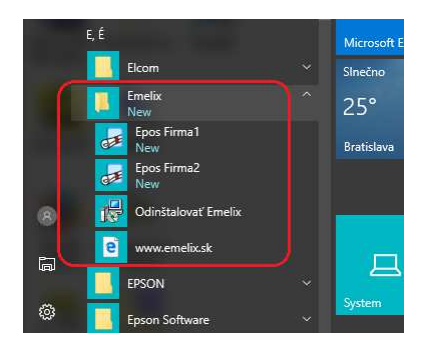

Tým je lokálna inštalácia alebo sieťová inštalácia na serveri ukončená.

### **Postup inštalácie (sieťová inštalácia na klientskom počítači):**

Predpokladajme, že podľa postupu vyššie ste program **Epos** nainštalovali na server. Na klientských počítačoch postupujte nasledovne:

• **Na pracovnej ploche vytvorte odkaz \\ServerXY\EmelixAppl\Epos\FirmaXY\Appload.exe ServerXY** je meno počítača, na ktorom je nainštalovaný program **Epos** 

**FirmaXY** je skrátený názov firmy

V našom príklade sme inštalovali na server **EMELIX02** a skrátený názov firmy sme nastavili na **Firma1** 

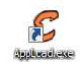

• **Odkaz na ploche premenujte a zmeňte mu ikonu** 

Názov odkazu doporučujeme nastaviť zhodný so skráteným názvom firmy

Ikonu použite zo súboru **\\ServerXY\EmelixAppl\Epos\FirmaXY\Epos.exe** 

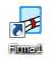

#### • **Upravte vlastnosti odkazu**

Vo vlastnostiach odkazu nastavte položku **Začať v** na sieťový adresár **\\ServerXY\EmelixAppl\Epos\FirmaXY** 

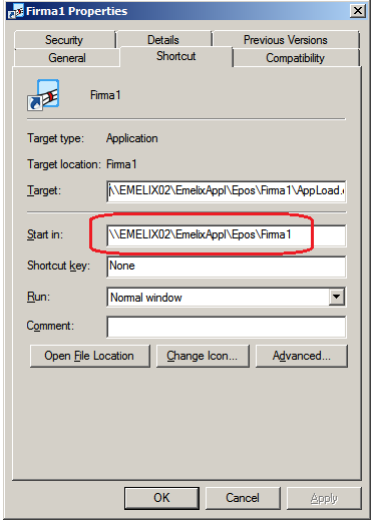

#### **Poznámka:**

- Pri prvom spustení sa na klientskom počítači vytvorí adresár **C:\Emelix\Epos\FirmaXY**. Do tohoto adresára sa zo servera stiahne aktuálna verzia programu a z tohoto adresára sa spúšťa aj samotný program.
- Pozor! Program **EPOS** sa nikdy nesmie spúšťať priamo zo servera, pretože by nebolo možné inštalovať novšiu verziu programu.